# RESET FORGOTTEN PASSWORD

- 1. Go t[o https://login.microsoftonline.com](https://login.microsoftonline.com/)
- 2. Click the link "Can't access your account?"

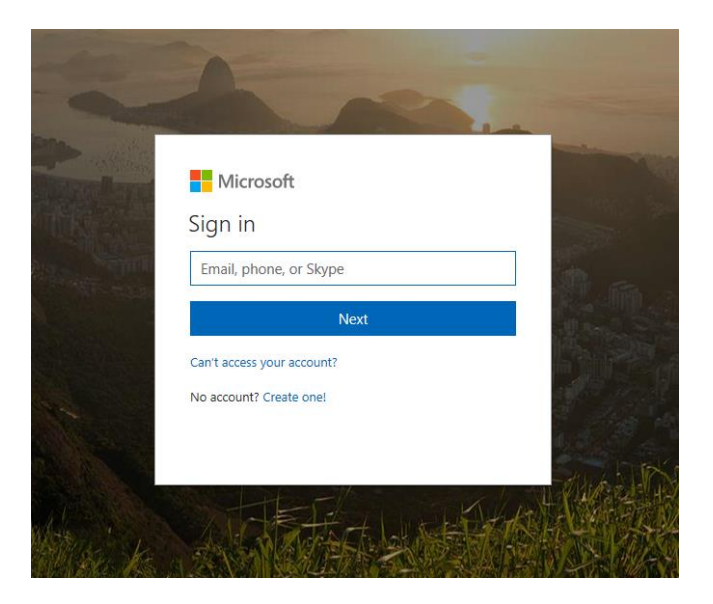

3. Select Work or School account

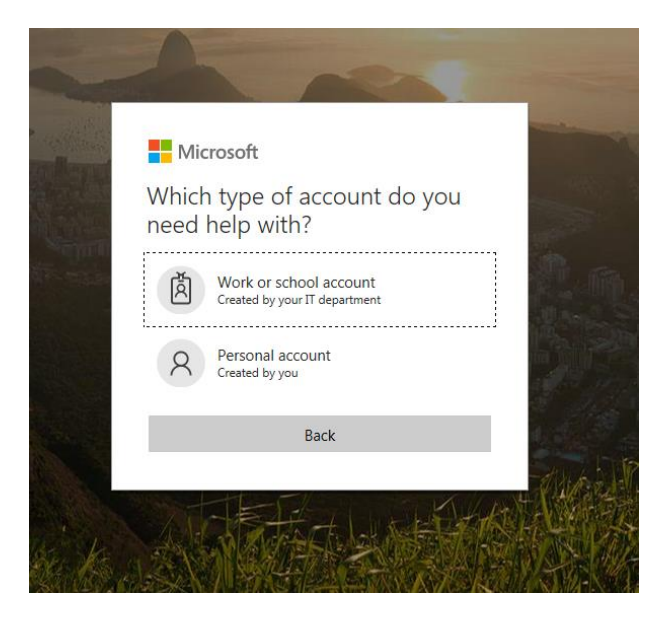

4. Enter in your User ID with the @uamont.edu at the end and then enter the characters as seen in the picture. You can click the refresh button for a different set of letters.

#### Microsoft

# Get back into your account

### Who are you?

To recover your account, begin by entering your user ID and the characters in the picture or audio below.

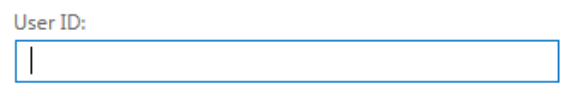

Example: user@contoso.onmicrosoft.com or user@contoso.com

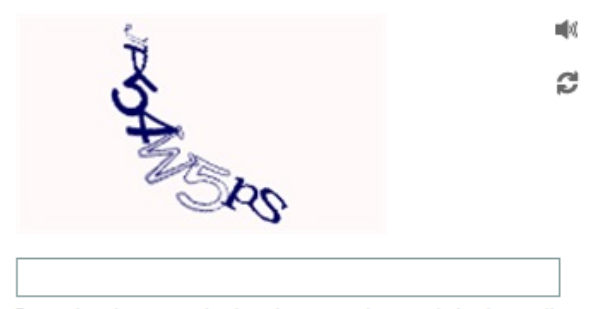

Enter the characters in the picture or the words in the audio.

Next Cancel

- 5. You will have 3 options to verify your account and reset your password. This information was set up when you registered with self-service password reset. If you have not registered, please go to<https://aka.ms/ssprsetup> and enter in your information. A step by step guide on how to do this can be found [here.](file://///uam-san1/Compserv2/Amy/SysMgmt/MSO365/SSPR/add%20later)
	- a. Text your mobile phone
	- b. Call your mobile phone
	- c. Answer Security Questions
- 6. Choose one option and enter the information requested

#### **Microsoft**

# Get back into your account

**verification step 1** > choose a new password

Please choose the contact method we should use for verification:

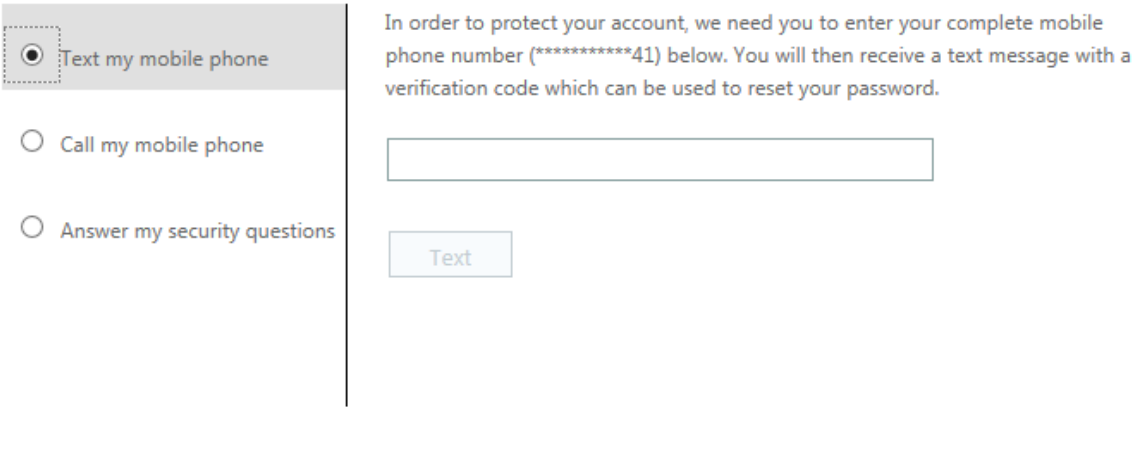

Cancel

- 7. Click Text for text my mobile phone, Call for call my mobile phone, or click Next when you've answered all security questions.
	- a. If you have selected Text my mobile phone you will be required to enter in a verification code and click Next
- b. If you have select Call my mobile phone you will receive a call and will need to enter # to verify.
- 8. Enter in your new password and click Finish
	- a. Note: If you receive the message, "Unfortunately, your password contains a word, phrase, or pattern that makes it easily guessable. Please try again with a different password." Please try to create a password that does not use any dictionary words.
	- b. Passwords must meet 3 of the 4 following requirements
		- i. Contain Upper case letters
		- ii. Contain Lower case letters
		- iii. Contain Numbers
		- iv. Contain Special Characters (!@#%)
	- c. Passwords must be at least 8 characters long
	- d. Passwords cannot be the same as the last 5 passwords set on your account

#### **Microsoft**

# Get back into your account

verification step  $1 \checkmark$  > choose a new password

\* Enter new password:

\* Confirm new password:

Finish Cancel 9. Once you receive the following message, your password has been reset

## Microsoft

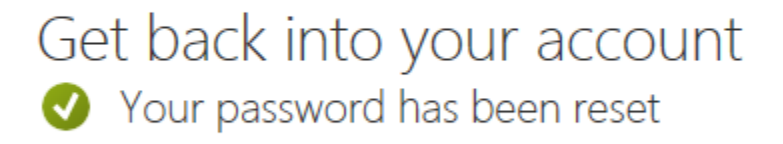

To sign in with your new password, click here.